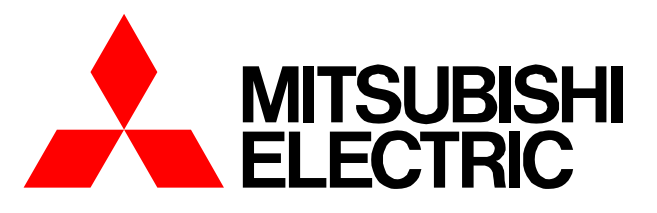

**Air-conditioner Network System**

# **Centralized Controller Model: AG-150A** *Instruction Book*

*(Web browser for User)*

### **Contents**

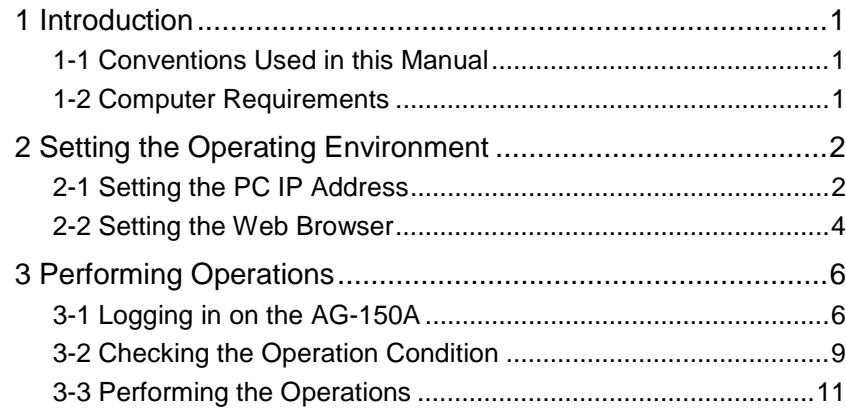

**Before using the controller, please read this Instruction Book carefully to ensure proper operation. Keep this manual for future reference. WATE:** WEDES492X01

# <span id="page-1-0"></span>**1 Introduction**

A special feature of Mitsubishi Electric Corporation's "Centralized Controller AG-150A" is that a PC connected to a LAN can be used to monitor the operation condition of air conditioners and perform air conditioner operations.

In this manual, the procedures to monitor the status of and to operate the centralized controller G-150A on the Web browser is described.

Hereinafter, "Centralized controller AG-150A", unless otherwise specified, will be called "AG-150A".

Note: License of "Web Monitor" or "Basic License Pack" is necessary to use the web browser. Register the license key on the AG-150A LCD screen. And license of "Personal Web" is necessary to operate or monitor the air conditioners.

Note: Use a security device such as a VPN router when connecting the AG-150A to the Internet to prevent unauthorized access. Note: "Air to water booster unit" and "Air to water HEX unit" are referred to as "Hot water supply".

### **1-1 Conventions Used in this Manual**

- "Click" refers to the action of positioning the mouse cursor on the object (such as button or folder) and pressing down and releasing the left mouse button once.
- Unless otherwise specified, the example screen images used in this manual are Windows® XP and Internet Explorer 6.0 screen images.

Note: Windows is a registered trademark or trademark of Microsoft Corporation USA in the United States and other countries.

- The K transmission converter (PAC-SC25KAA) and OA processing unit (LOSSNAY) are not included in systems shipped to North America (USA & Canada).

### **1-2 Computer Requirements**

In order to monitor and operate air conditioners by web browser, your computer must meet the following requirements.

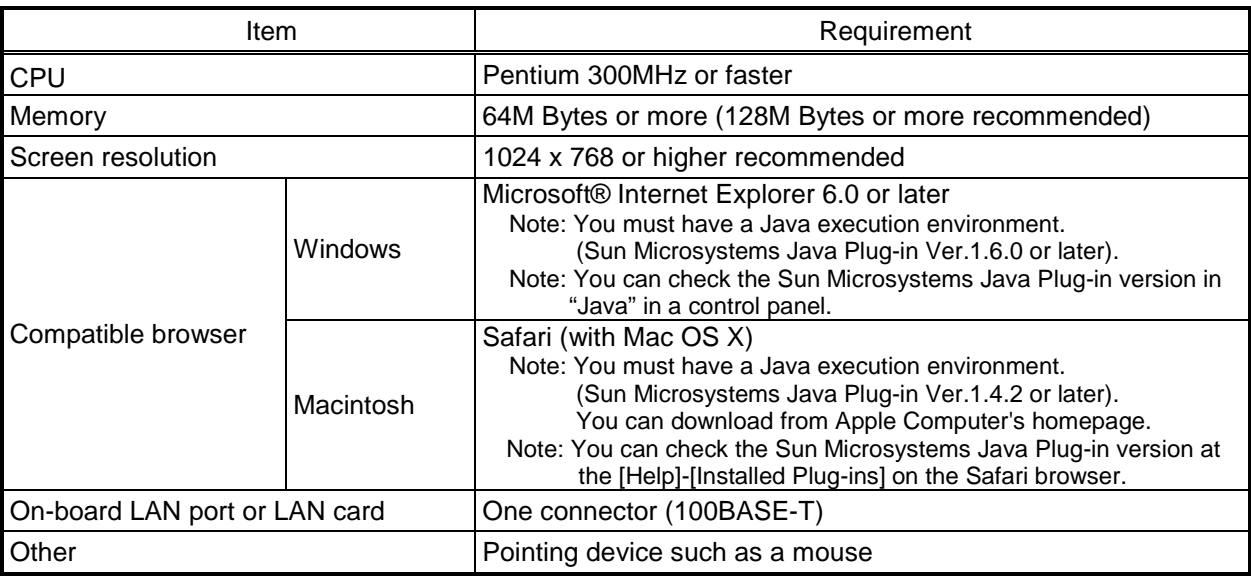

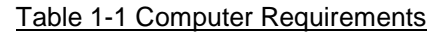

Note: Microsoft is a registered trademark or trademark of Microsoft Corporation USA in the United States and other countries.

# <span id="page-2-0"></span>**2 Setting the Operating Environment**

Given below is an explanation of the PC settings and web browser settings that are required for using a web browser to monitor air conditioner units and perform operations.

# **2-1 Setting the PC IP Address**

You need to set an IP address on the PC that will enable you to connect to the AG-150A using a web browser. For instance, if the AG-150A IP address is [192.168.1.1], the PC IP address will need to belong to the same system (for example [192.168.1.101]).

If the AG-150A is connected to an existing LAN, ask the LAN administrator to decide what PC IP address to use.

- Note: When using a AG-150A dedicated LAN, we recommend the AG-150A main unit be given an IP address within the range [192.168.1.1] - [192.168.1.40] and the PCs that will be connected to the AG-150A be given an IP address within the range [192.168.1.101] - [192.168.1.150]
- (1) Click on [Control Panel] under [Start] to open the Control Panel.
- (2) In the Control Panel window, double click [Network and Dial-up Connections] and the Network and Dial-up Connections window will open. Double click on [Local Area Setting] and the [Local Area Connection Status] dialog will open. Click [Properties].

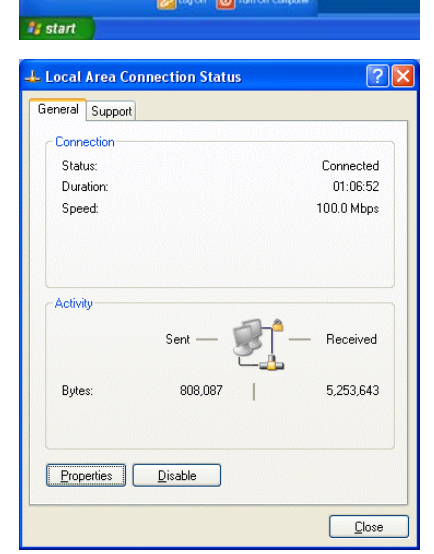

**R**<sup>t</sup> Cor Printers and Fa  $D$  Search **D** Run

All Programs

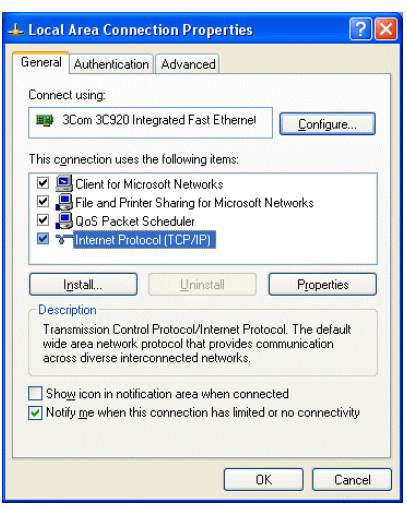

(3) In the [Local Area Connection Properties] dialog, click [Internet Protocol] to select it and click the [Properties] button.

(4) In the [Internet Protocol (TCP/IP) Properties] dialog, click [Use the following IP address] and enter the IP address (for example, "192.168.1.101") that you want to set in the IP address field. You normally set [255.255.255.0] as the subnet mask.

Note: Ask your LAN administrator to provide the IP addresses and subnet mask.

(5) Click the [OK] button to close this dialog, and then close the other open dialogs to complete the network setting.

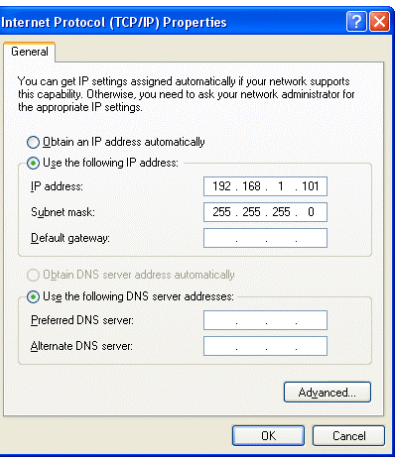

# <span id="page-4-0"></span>**2-2 Setting the Web Browser**

Perform the necessary web browser settings to enable the web browser to connect to the AG-150A. Note: The settings and screen images used as examples in this manual are based on Internet Explorer 6.0.

#### **2-2-1 Not connecting to the Internet**

click the [OK] button to close the dialog.

display that page.

If the PC you use for monitoring air conditioners and performing operations is not going to be connected to the Internet, use the procedure given below to set the web browser environment settings.

- (1) Click the web browser menu item [Tools] and then click [Internet Options…] to select that option.
	- **El HTTP 404 Not Found Mi** Fåe Edit View Favorites To ck Help Malanda  $Q_{\text{hot}}$  .  $Q - R$ orkes ON Media  $\overline{a}$ Synchronize...<br>Windows Update Synchronize...<br>
	Windows Update<br>
	Show Related Links<br>
	Show Related Links  $\left| \cdot \right|$  The page car
- (2) In the [Internet Options] tabbed dialog, click the [Connections] tab to **Internet Options** To set up an Internet connection, click<br>Setup. Setup... up and Virtual Private Net ork setti<u>ng</u>s (3) Select [Never dial a connection] in the Dial-up settings section and Dialup Connection (Default) Never dial a connection  $\bigcirc$  Dial whenever a network connection is not pre

#### **PI** General Security Privacy Content Connections Programs Advance Add.. **Remove** Choose Settings if you need to configure a proxy<br>contex for a connection Always dial my default connection Set Default Current Dialup Connection Local Area Network (LAN) setting LAN Settings do not apply to dial-up connections.  $\boxed{\underline{\sf LAN}$  Settings...<br>Choose Settings above for dial-up settings. OK Cancel Appl

#### **2-2-2 Connecting to the Internet using a dial-up connection**

If the PC you use for monitoring air conditioners and performing operations is going to connect to the Internet via a dial-up connection, use the procedure given below to set the web browser environment settings.

By performing these settings, a message will appear asking whether or not to use a dial-up connection when an Internet connection is necessary. In the case when you want to connect to the Internet, connect to the Internet by following the directions of this message.

- (1) Click the web browser menu item [Tools] and then click [Internet Options…] to select that option.
- (2) In the [Internet Options] tabbed dialog, click the [Connections] tab to display that page.
- (3) Select [Dial whenever a network connection is not present] in the Dial-up settings section and click the [OK] button to close the dialog.

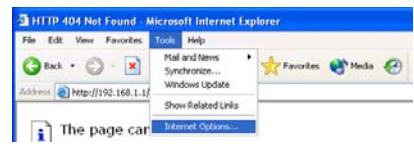

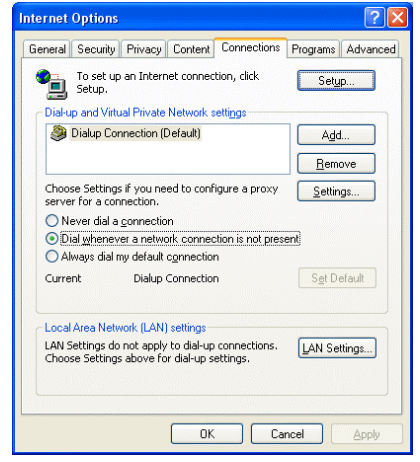

#### **2-2-3 Connecting to the Internet using a proxy server (Using an existing LAN)**

If the PC you use for monitoring air conditioners and performing operations is going to access the Internet via proxy server by connecting to an existing LAN such as a LAN within your company, use the procedure given below to set the web browser environment settings.

By performing these settings, your PC will connect to a proxy server only when connecting to the Internet.

- (1) Click the web browser menu item [Tools] and then click [Internet Options…] to select that option.
- (2) In the [Internet Options] tabbed dialog, click the [Connections] tab to display that page.
- (3) Select [Never dial a connection] in the Dial-up setting section.
- (4) Click the [LAN Setting ...] button in the Local Area Network (LAN) settings section to display the Local Area Network (LAN) Settings dialog.
- (5) In the Local Area Network (LAN) Settings dialog, check [Bypass proxy server for local addresses] and click the [Advanced...] button.

- (6) Enter the IP address for the AG-150A (e.g. 192.168.1.1) in the Exceptions field of the Proxy Setting dialog and click the [OK] button to close the dialog and then close the other open dialogs to complete the setting.
	- Note: If connecting to more than one AG-150A, you can specify multiple IP addresses like [192.168.1.1; 192.168.1.2], however, it is also possible to use the asterisk (\*) and specify [192.168.1\*].

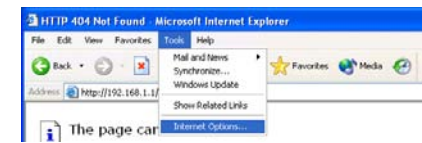

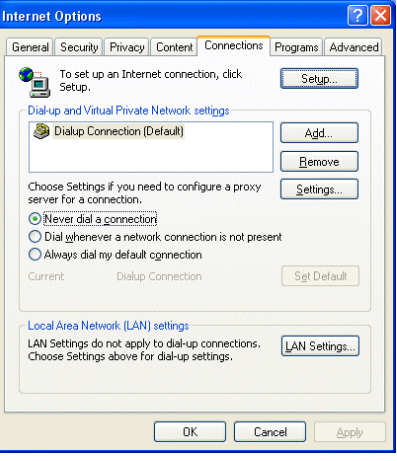

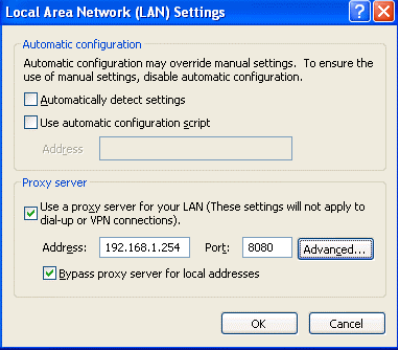

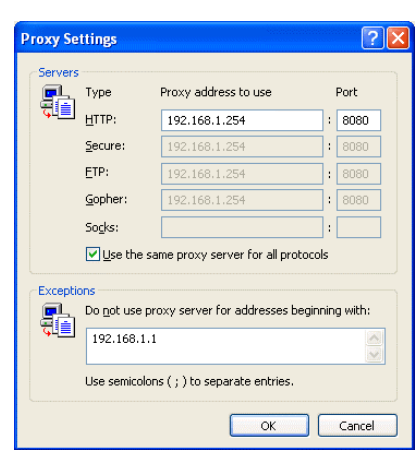

# <span id="page-6-0"></span>**3 Performing Operations**

Given below is an explanation of how to connect to the AG-150A and how to monitor and adjust the operation condition of air conditioners. Follow the directions given here when performing operations.

Note: If the AG-150A is restarted due to circumstances like a power interruption, wait until the screen on the AG-150A main unit displays the normal operation screen (it takes several minutes before the normal operation screen is displayed) before using a web browser to access the AG-150A. If access is attempted while the AG-150A is still starting up, the most recent data might not be displayed or communication errors could occur.

Note: Default IP address of AG-150A is "192.168.1.1". (Factory setting)

# **3-1 Logging in on the AG-150A**

### **3-1-1 Logging in on the AG-150A**

(1) Enter the web page address in the address field of the web browser as follows and press the [Enter] key on the keyboard. A screen appears for login.

#### **http://[IP address of the AG-150A]/index.html**

Note: For example, type "http://192.168.1.1/index.html" if the AG-150A IP address is [192.168.1.1].

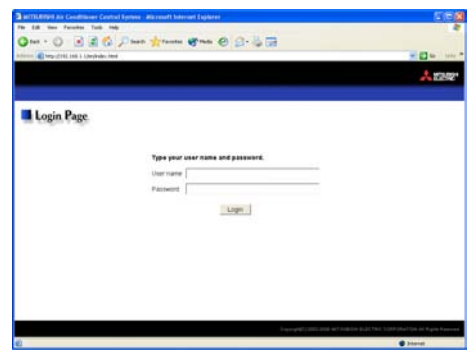

(2) To make it easier to connect the next time, click the web browser menu item [Favorites] and click [Add to Favorites] to select that option and add the address to your Favorites folder. Once this address is added to your Favorites folder, it is not necessary to input the address of (1). You can simply select it from your Favorites folder and the AG-150A page will appear.

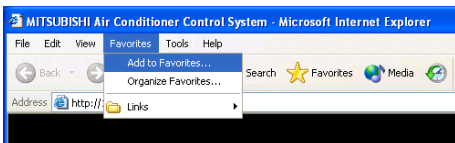

(3) Enter the user name and the password in the login screen, and click the [Login] button. The screen for monitoring the operation condition will appear. An explanation on how to perform operations in the normal operation screen begins from the next page.

Note: Consult your administrator for your user name and password.

Note: The Web page is displayed in the same language as the computer uses and it is also possible to display the Web page in other languages by entering the following Web page addresses.

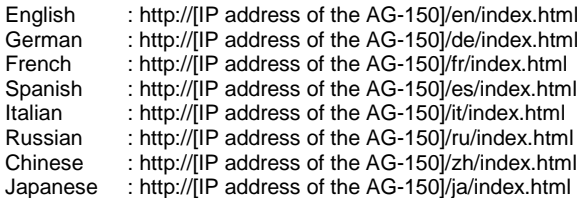

#### **3-1-2 Encrypting the communication data and login on the AG-150A**

AG-150A can encrypt communication data using HTTPS (SSL).

When connecting the AG-150A to the LAN that can be accessed by the general public, it is recommended that the following settings be made so that the units are monitored and controlled on the encrypted Web page.

Note: Depending on the operating system or the version of Java, HTTPS encrypted messages may not be handled correctly. If this happens, use a HTTP connection to monitor and control the units as noted in the section above.

(1) Go to [Tools]->[Internet Options]->[Advanced], and make the following settings.

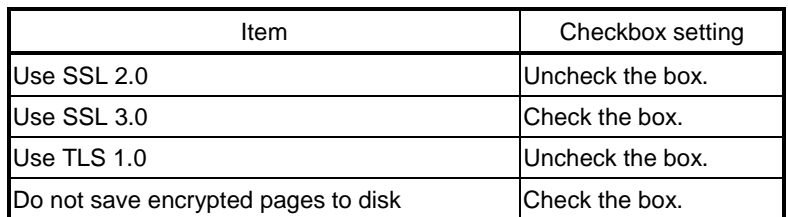

Note: Some of the settings may have different names depending on the Web browser version.

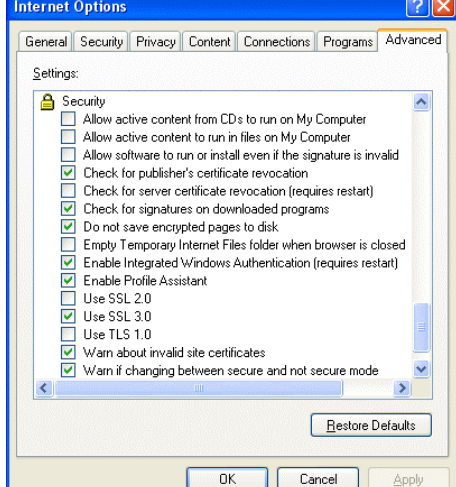

(2) Click on [Java] in the Control Panel, and make the settings for the items under [Security] in the [Advanced] tab.

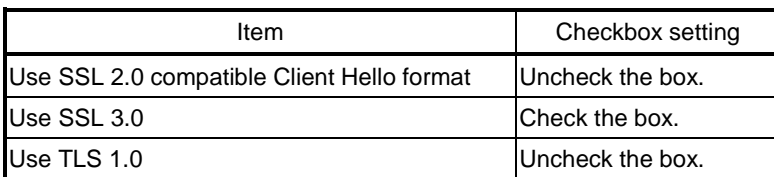

Note: Some of the settings may have different names depending on the Java version.

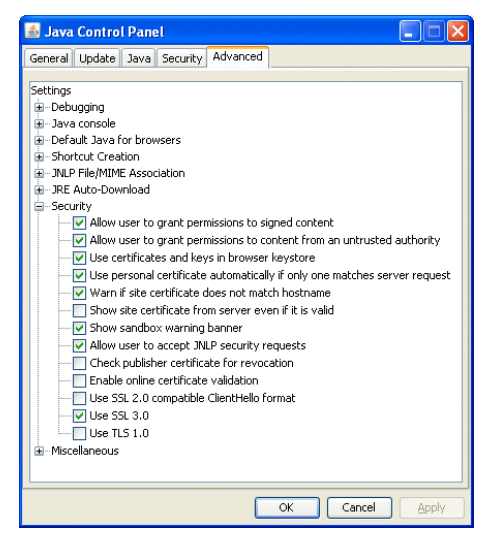

(3) Prefix the Web address with [https], enter the address, and hit the [Enter] (Return) key on the keyboard.

#### **https://[ IP Address of the AG-150A]/index.html**

Note: For example, type "https://192.168.1.1/index.html" if the AG-150A IP address is [192.168.1.1].

If the security alert is disabled as described in the note in the following and the subsequent sections, encrypted date communication will begin, and the Login screen will appear. If the security alert has not been disabled, take the following procedures.

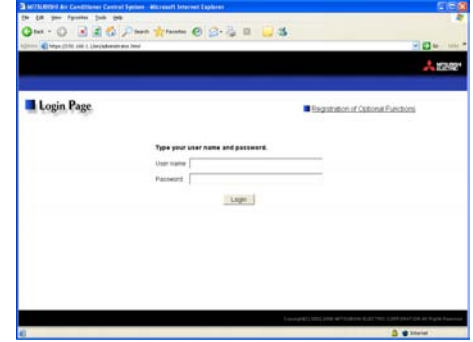

- (4) If the security alert has not been disabled, after entering the web address and hitting the Enter (Return) key, a security alert message will alert asking if you want to proceed . This is because the AG-150A uses the self-authentication system. Click [Yes] and proceed.
	- - Note: Disable the security alert that appears every time the browser is opened, take the following two steps: 1) Register the security certificate and
			- 2) Change the Web browser's option settings

To register the security certificate, click the [View Certificate] button on the security alert window to display the certificate, click on the [Install Certificate] button, and add the certificate to the Trusted Root Certification Authorities store. Just follow the prompts of the Import Wizard.

Go to [Tools]->[Internet Options]->[Advanced], and make the following settings for the Web browser.

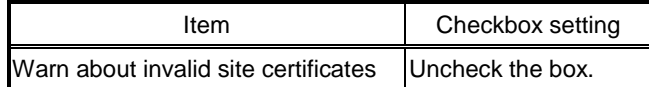

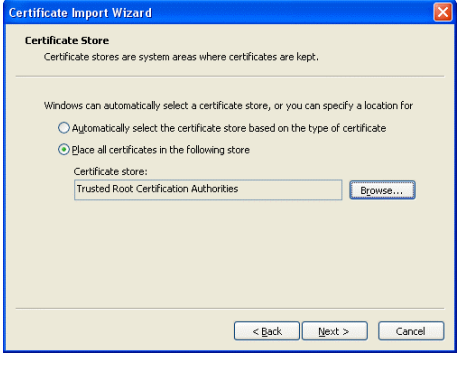

- (5) A Java security alert message will appear after you click [Yes] in step (4) above, click [Yes] again to proceed.
	- Note: To disable the security alert message that appears every time the browser is opened, check the check box next to [Always trust content from this publisher], and click [Yes]. The browser may need to be restarted to reflect the change.
	- Note: If the window shown on the right does not appear and connection fails, the certificate needs to be added to the Java certificate list. Click the [View Certificate] button on the screen in step (4) to display the certificate, click on the [Copy to File] on the [Details] page, and save the

certificate in any desired location in the DER format. Open [Java] in the Control Panel, click on the [Certificates] button on the [Security] page to bring up the certificate registration screen. On the screen, select [Secure Site], click on the [Import] button, change the File of type to [All Files], and select the saved certificate. Now the certificate has been added to the Java certificate list.

(6) If a connection is successfully made, the login window will appear. All communication with the AG-150A will be encrypted. The Web addresses for general users and in each language will have the web address in the previous section with "http" changed to "https".

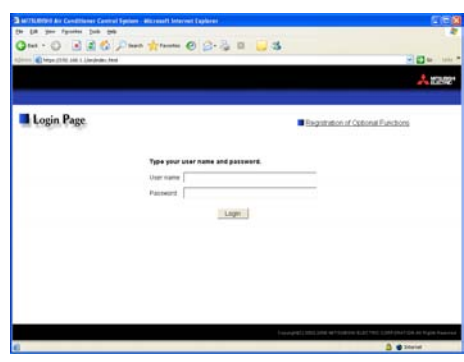

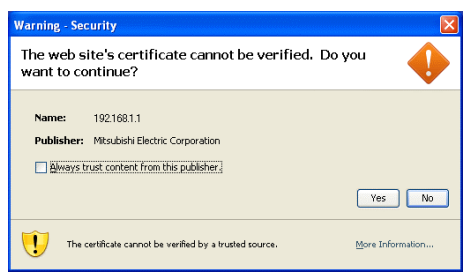

# <span id="page-9-0"></span>**3-2 Checking the Operation Condition**

When you login correctly using the Login Screen, the screen used to monitor the operation conditions of air conditioner and general equipment and hot water supply groups will appear. If you wish to operate, click the group icon to switch to the operation screen.

Note: The operation condition display will not update automatically. If you wish to view the very latest condition, click [Update] on each screen.

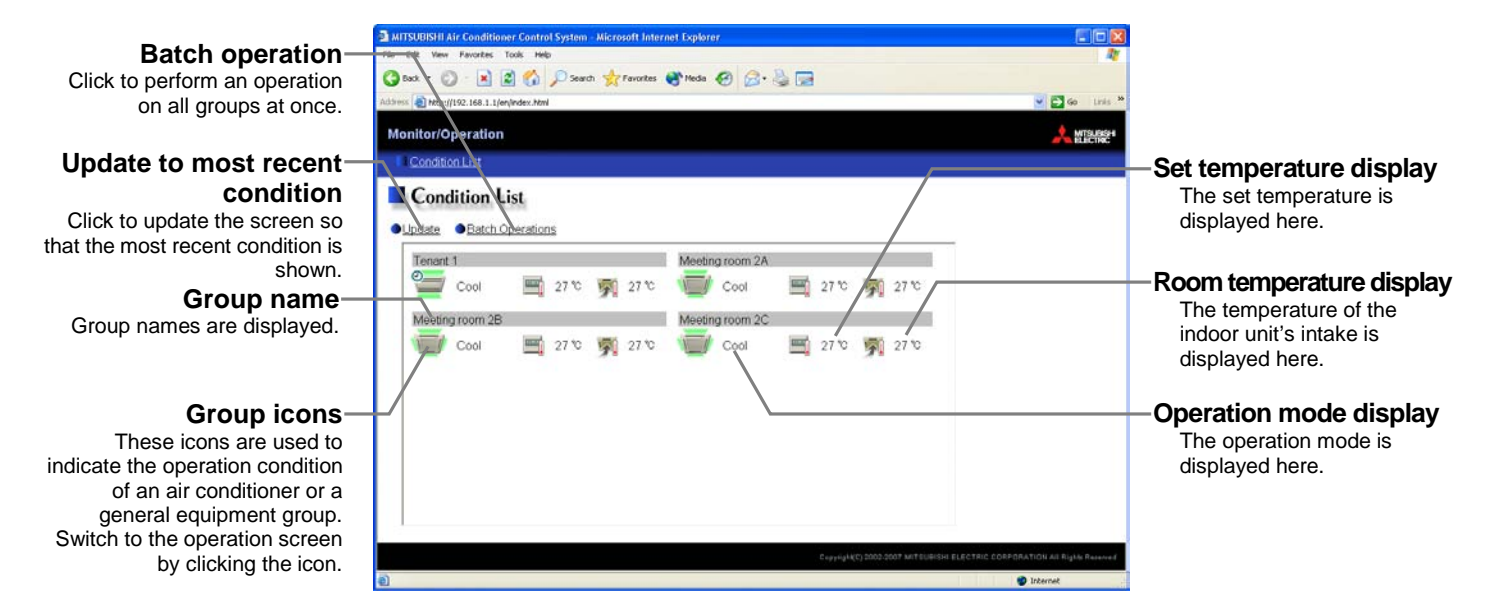

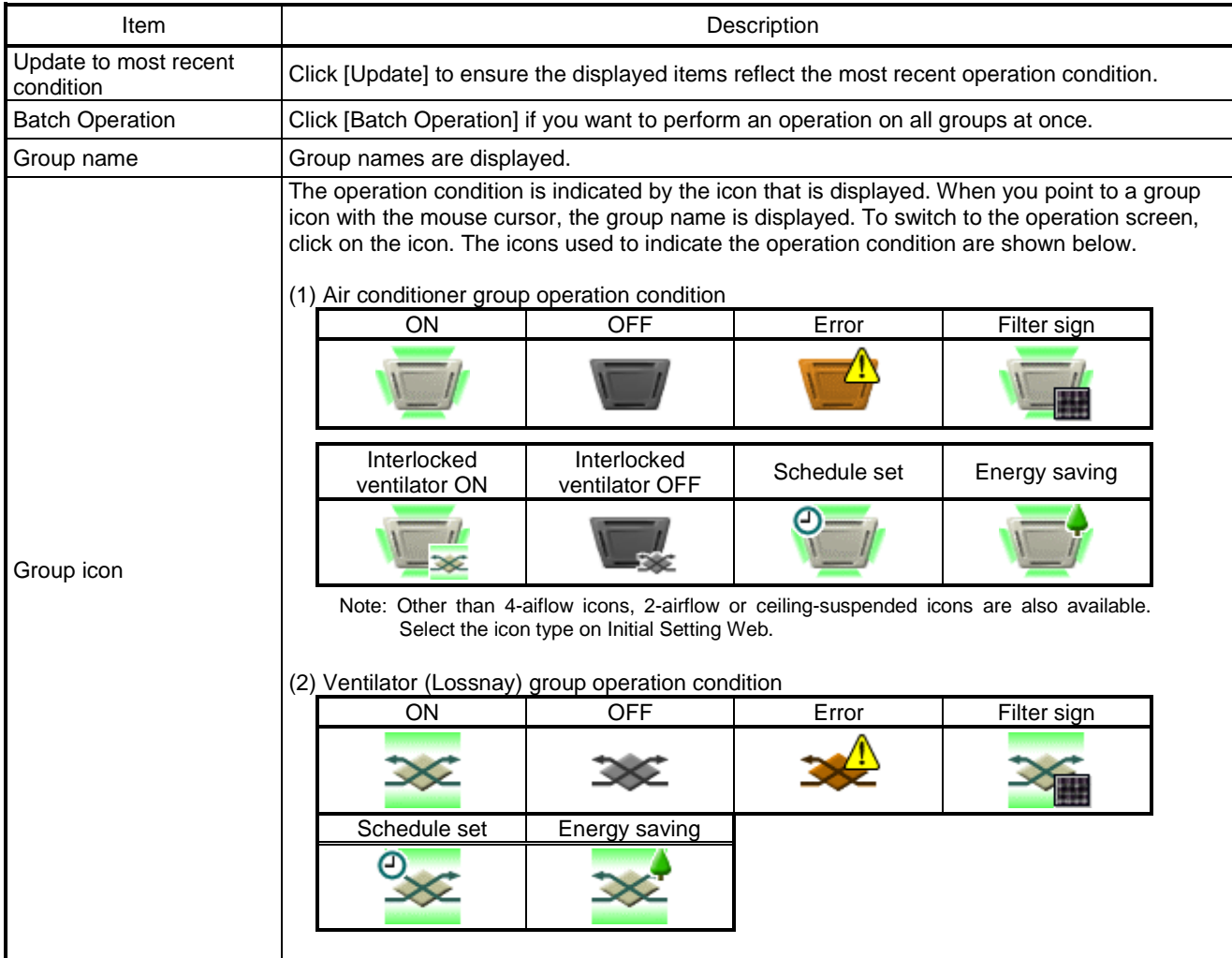

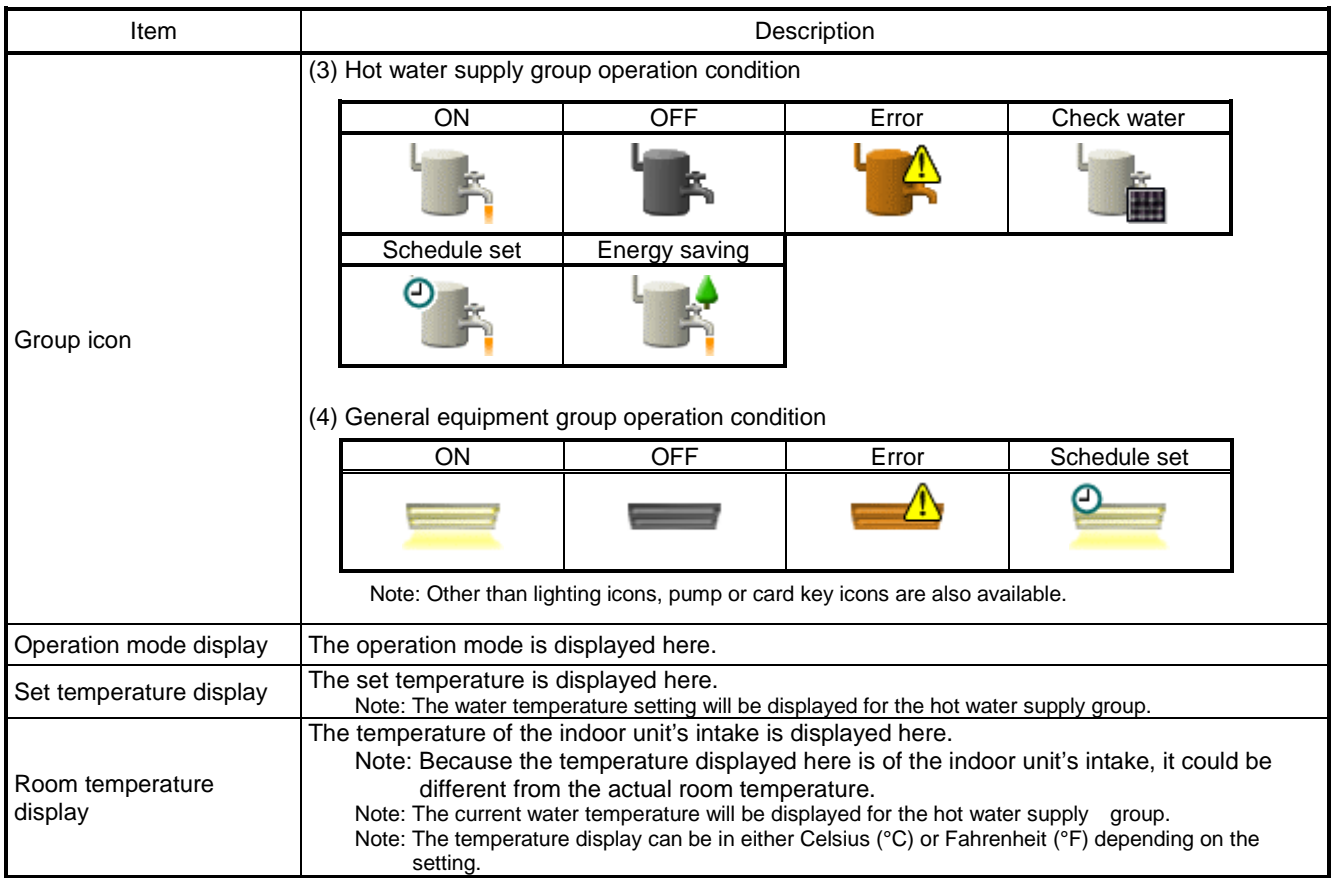

# <span id="page-11-0"></span>**3-3 Performing the Operations**

Given below is an explanation of how to perform air conditioner or general equipment or hot water supply operations.

#### **3-3-1 Performing the operations that target one group**

When you click on a group icon in the operation condition monitoring screen, the operation screen for that group will appear. The items shown in this screen are the current operation conditions. Modify the items you want to change and click [OK] to confirm the operation details. Click [Cancel] to return to the previous screen without making any changes.

#### **Block n**

The name of the bl displayed

**ON** Click to switch to ON or

#### **Operation prohib**

If the prohibit setting has set for an operation prohibition mark disp

**Operation n** 

Click to switch the ope mode.

> **Set tempera** Click to adjust t

temper **Air dired** Click to adjust the air dire

**Filter** 

Click to reset the filte

#### **Cancel button**

Click to cancel all operations.

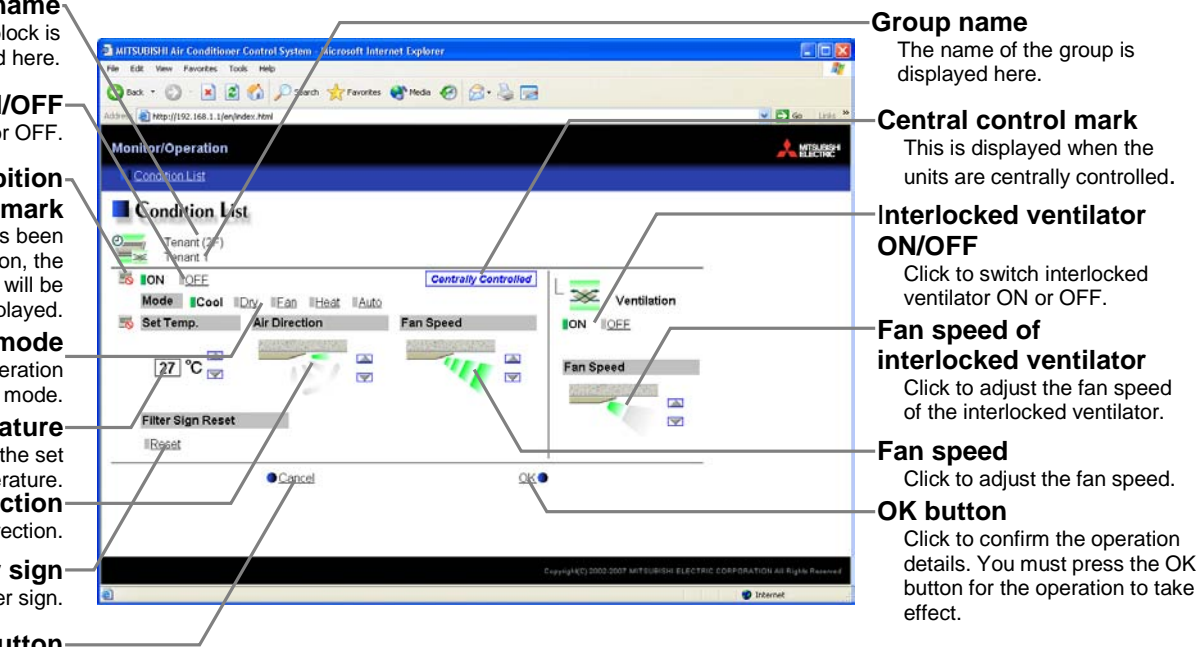

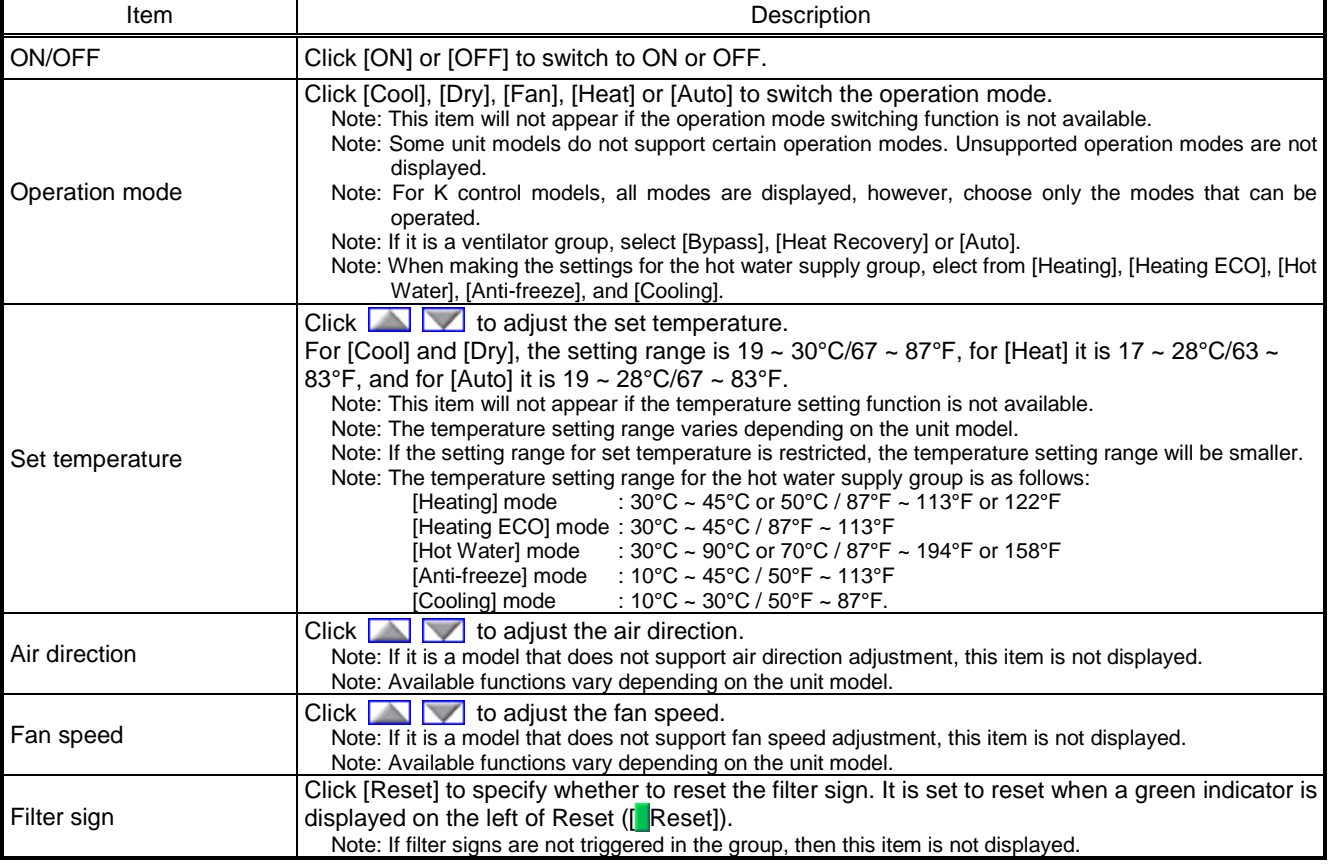

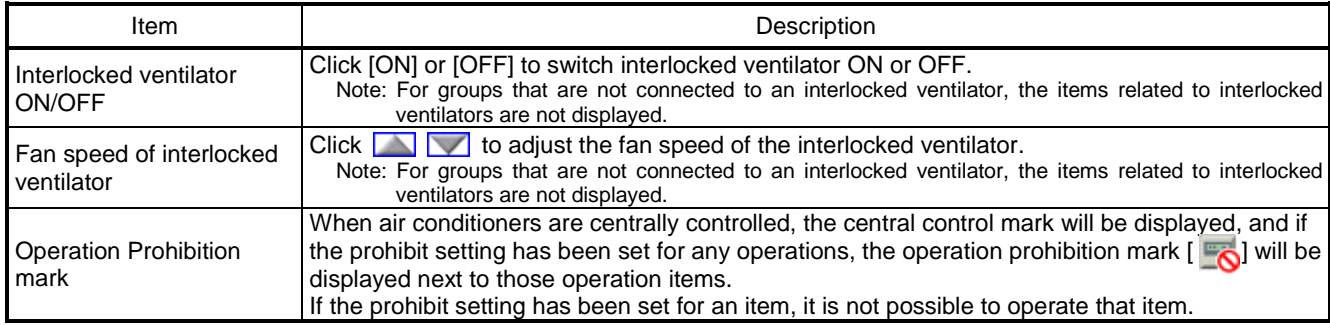

#### **3-3-2 Adjusting the operation conditions that target all groups**

(1) Click [Batch Operation] from the operation condition monitoring screen that displays all groups in a list. When air conditioner groups, ventilator (LOSSNAY) groups, and general equipment groups exist together in the List, a new screen will appear to select the group. Click one of the [All air-conditioners], [All LOSSNAY], [All hot water supply], or [Other Equipment] and the screen to set the batch operation will appear.

If there is only air conditioner groups or only LOSSNAY groups or only hot water supply groups or only general equipment groups, this selection screen will not appear.

(2) After you have made the settings on the screen for batch operation, click [OK] and only the items for which operation was performed will be sent to all the air conditioner, ventilator (LOSSNAY) groups, hot water supply groups or general equipment groups.

To return to the previous screen without performing any operations, click [Cancel].

- Note: If the setting range for set temperature is restricted, the temperature setting range will be smaller.
- Note: If operation of an item has been prohibited, then operation is not possible for that item.

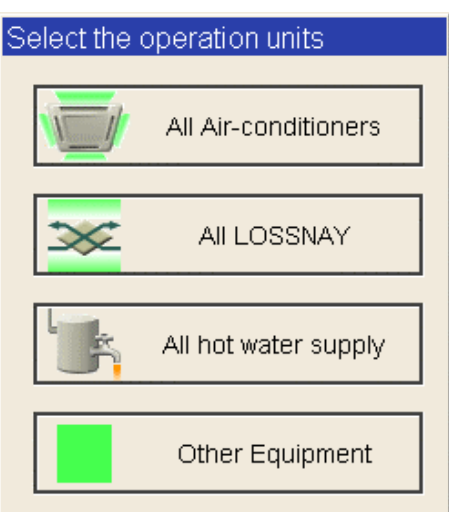

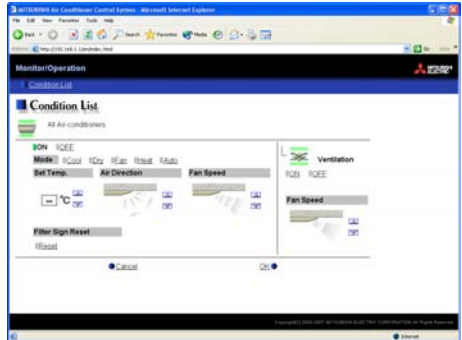

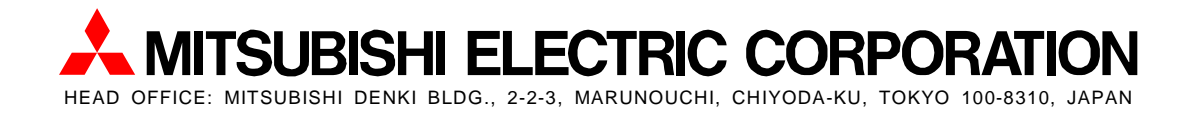

WT05492X01